# Esempio di configurazione di MVS e OS/390 Ī

## Sommario

[Introduzione](#page-0-0) **[Prerequisiti](#page-0-1) [Requisiti](#page-0-2)** [Componenti usati](#page-0-3) **[Convenzioni](#page-1-0)** [Log In per MVS](#page-1-1) [Determinare se TCP/IP è in esecuzione](#page-2-0) [Opzione 1 - Comando Visualizza attivo \(DA\)](#page-3-0) [Opzione 2 - Visualizzare la voce di comando da una console TSO](#page-4-0) [Modifica e sfoglia profilo TCP/IP](#page-5-0) [Determinare se CHPID è in linea](#page-6-0) [Verifica della connessione dei percorsi](#page-7-0) [Verifica della disponibilità online dei dispositivi](#page-7-1) [Varia CHPID online o offline](#page-8-0) [Varia percorso online o offline](#page-8-1) [Varia dispositivo online o offline](#page-8-2) [Controlla stato del CIP](#page-8-3) [Informazioni correlate](#page-9-0)

### <span id="page-0-0"></span>Introduzione

Questo documento fornisce le linee guida per la configurazione di Multiple Virtual Storage (MVS) e OS/390.

### <span id="page-0-1"></span>**Prerequisiti**

### <span id="page-0-2"></span>**Requisiti**

Non sono previsti prerequisiti specifici per questo documento.

#### <span id="page-0-3"></span>Componenti usati

Il documento può essere consultato per tutte le versioni software o hardware.

Le informazioni discusse in questo documento fanno riferimento a dispositivi usati in uno specifico ambiente di emulazione. Su tutti i dispositivi menzionati nel documento la configurazione è stata ripristinata ai valori predefiniti. Se la rete è operativa, valutare attentamente eventuali conseguenze derivanti dall'uso dei comandi.

#### <span id="page-1-0"></span>**Convenzioni**

Per ulteriori informazioni sulle convenzioni usate, consultare il documento [Cisco sulle convenzioni](http://www.cisco.com/en/US/tech/tk801/tk36/technologies_tech_note09186a0080121ac5.shtml) [nei suggerimenti tecnici.](http://www.cisco.com/en/US/tech/tk801/tk36/technologies_tech_note09186a0080121ac5.shtml)

### <span id="page-1-1"></span>Log In per MVS

Per accedere a MVS, effettuare le seguenti operazioni:

Nella maggior parte dei casi, il prompt di accesso iniziale è simile al seguente:

IKJ56700A ENTER USERID - **CEMVS1**

Select Option ===>

1. Immettere l'ID utente utilizzato per la sessione quando viene visualizzato il prompt.

-------------------------------------------------------------------------------

2. Immettere solo la password e premere Invio quando viene visualizzato il pannello di accesso TSO (Time Sharing Option Extensions/E) mostrato di seguito:

------------------------------- TSO/E LOGON -----------------------------------

```
 Enter LOGON parameters below:
    Userid ===> CEMVS1
    Password ===>
    Procedure ===> IKJACCNT
   Acct Nmbr = = =Size ===> 4096
    Perform ===>
    Command ===>
    Enter an 'S' before each option desired below:
          -Nomail -Nonotice -Reconnect -OIDcard
 PF1/PF13 ==> Help PF3/PF15 ==> Logoff PA1 ==> Attention PA2 ==> Reshow
----------------------------------------------------------------------------------
```
Immettere un punto interrogativo (?) in qualsiasi campo per richiedere informazioni della Guida sensibili al contesto.

Selezionare un'opzione.Per effettuare una selezione, digitare l'etichetta di riferimento di un 3.pannello dopo il prompt dei comandi ("Select Option ===>") e premere Invio.

-------------------------------------------------------------------------------

BIG COMPANY INC. INFORMATION SERVICES

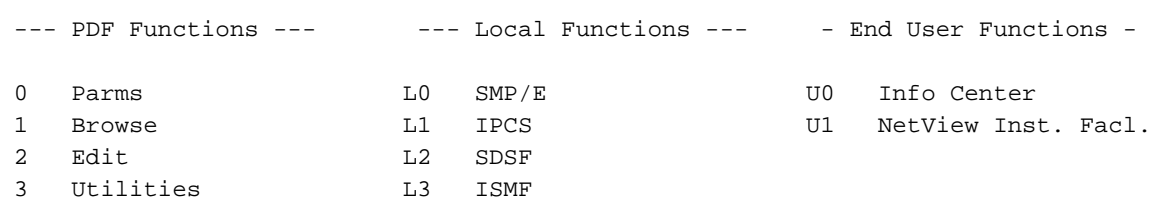

```
 4 Foreground L4 Info Center (Admin)
 5 Batch L5 Hardware Definition
 6 Command L6 APPC/MVS Admin
7 Dialog Test L7 TPNS
 8 LM Utilities
 10 SCLM
 C Changes
 T Tutorial
 F1=HELP F2=SPLIT F3=END F4=RETURN F5=RFIND F6=RCHANGE
 F7=UP F8=DOWN F9=SWAP F10=LEFT F11=RIGHT
```
-------------------------------------------------------------------------------

Nota: le istruzioni in questo documento si basano su questo primo pannello, che è il pannello visualizzato nella maggior parte delle implementazioni.Questo e gli altri pannelli del TSO possono variare notevolmente. Tuttavia, variano da negozio a negozio. Se non si trovano opzioni simili a quelle elencate in Funzioni PDF nel pannello illustrato al punto 3 di [Log In to](#page-1-1) [MVS](#page-1-1), cercare una scelta nel pannello denominata PDF o ISPF e selezionarla.Nota: se le selezioni dei tasti Funzione Programma (PF) mostrate nella parte inferiore del pannello al punto 3 di [Log In to MVS](#page-1-1) non vengono visualizzate nel pannello, digitare PFSHOW ON sulla riga di comando e premere Invio per attivarle.Per tornare a questo primo pannello dopo essere passati ad altri pannelli, premete F3 o il tasto PF corrispondente a "End". Ogni volta che premete il tasto Fine PF, spostatevi indietro di un pannello.

### <span id="page-2-0"></span>Determinare se TCP/IP è in esecuzione

Per determinare se il protocollo TCP/IP è in esecuzione, effettuare le seguenti operazioni.

-------------------------------------------------------------------------------

1. Dal primo pannello, selezionare l'opzione SDSF per accedere ai pannelli SDSF (System Display and Search Facility). In questo esempio, selezionare L2.Nota: se il negozio non utilizza SDSF, potrebbe essere disponibile un'opzione per la funzione IOF (Interactive Operator Facility). L'implementazione di IOF è simile a SDSF.

 BIG COMPANY INC. INFORMATION SERVICES Select Option ===> **L2** --- PDF Functions --- - -- Local Functions --- - - End User Functions - 0 Parms L0 SMP/E U0 Info Center 1 Browse 1 L1 IPCS 10 NetView Inst. Facl. 2 Edit L2 SDSF 3 Utilities L3 ISMF 4 Foreground L4 Info Center (Admin) 5 Batch L5 Hardware Definition 6 Command L6 APPC/MVS Admin 7 Dialog Test L7 TPNS 8 LM Utilities 10 SCLM C Changes T Tutorial

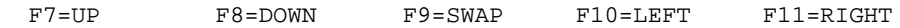

-------------------------------------------------------------------------------

Il pannello del menu SDSF è la schermata successiva visualizzata. ------------------------------------------------------------------------------- V1R3M3 ----------------- SDSF PRIMARY OPTION MENU -------------------------- COMMAND INPUT ===> SCROLL ===> PAGE Type an option or command and press Enter. LOG - Display the system log DA - Display active users of the system I - Display jobs in the JES2 input queue O - Display jobs in the JES2 output queue H - Display jobs in the JES2 held output queue ST - Display status of jobs in the JES2 queues PR - Display JES2 printers on this system INIT - Display JES2 initiators on this system TUTOR - Short course on SDSF (ISPF only) END - Exit SDSF Licensed Materials - Property of IBM 5665-488 (C) Copyright IBM Corp. 1981, 1992. All rights reserved. US Government Users Restricted Rights - Use, duplication or disclosure restricted by GSA ADP Schedule Contract with IBM Corp.

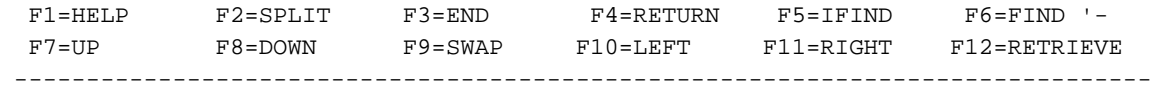

2. Per determinare se il protocollo TCP/IP è in esecuzione, scegliere una delle seguenti opzioni:[Opzione 1 - Comando Visualizza attivo \(DA\)](#page-3-0)[Opzione 2 - Visualizzare la voce di](#page-4-0) [comando da una console TSO](#page-4-0)

#### <span id="page-3-0"></span>Opzione 1 - Comando Visualizza attivo (DA)

Èpossibile visualizzare i processi TCP/IP attivi per determinare se TCP/IP è in esecuzione. Attenersi alla procedura seguente:

- 1. Selezionare DA per visualizzare gli utenti attivi del sistema.
- 2. Quando viene visualizzato il pannello DA, immettere il **prefisso tcpip\*** nella riga di input del comando.In questo modo l'elenco viene filtrato in modo da visualizzare solo i processi TCP/IP. Se sono in esecuzione più stack TCP/IP, vengono elencate più voci. Se non viene visualizzata alcuna voce, è possibile che il protocollo TCP/IP non sia in esecuzione. Non ci sono restrizioni alla convenzione di denominazione dello stack TCP, quindi può essere eseguito con un nome diverso.

-------------------------------------------------------------------------------

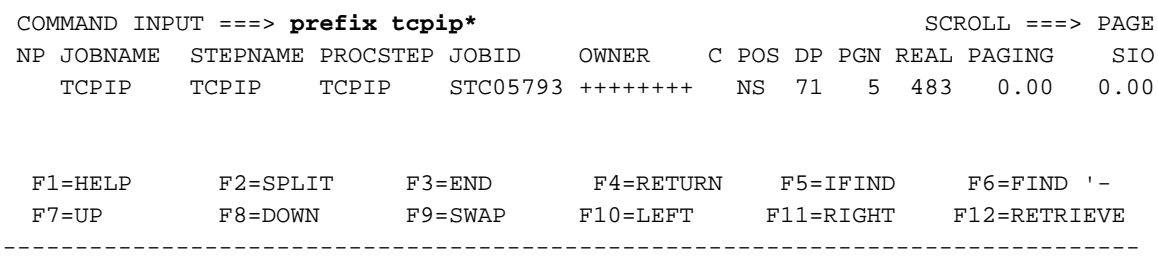

#### <span id="page-4-0"></span>Opzione 2 - Visualizzare la voce di comando da una console TSO

Èpossibile visualizzare l'output del comando da una console TSO per determinare se TCP/IP è in esecuzione. Attenersi alla procedura seguente:

1. Selezionare Log per visualizzare il file di log del sistema (syslog). Viene visualizzata una schermata simile alla seguente:

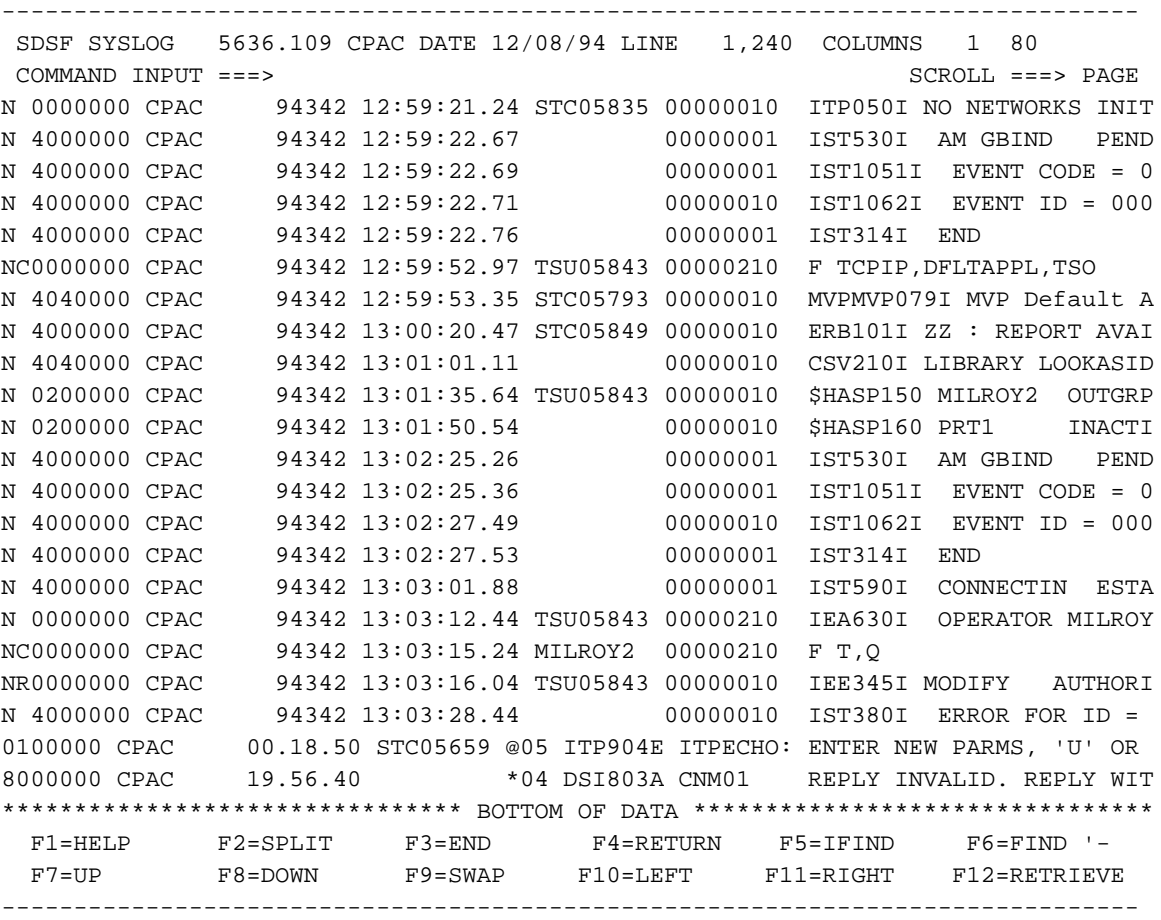

- 2. Per visualizzare i messaggi del sistema, premere F11 o il tasto PF per "Destra".Il syslog conserva una registrazione di tutti i messaggi di sistema e dell'output dei comandi inviati alla console dell'operatore. Se la riga \*\*\* Bottom of Data \*\*\* non viene visualizzata, digitare M al prompt di input dei comandi e premere il tasto PF per "Down" (in questo caso, F8).
- 3. Al termine, usare il comando **/D A,L** al prompt di input. È necessario includere la barra [/] che precede la barra.Con questo comando vengono visualizzati tutti i processi in esecuzione nel sistema MVS.
- 4. La schermata syslog non si aggiorna automaticamente; premere il tasto PF per "Giù" (in questo caso, F8) fino a visualizzare l'output del comando display.L'output è simile al seguente:

```
-------------------------------------------------------------------------------
 SDSF SYSLOG 5636.109 CPAC DATE 12/08/94 LINE 1,240 COLUMNS 1 80
 COMMAND INPUT ===> SCROLL ===> PAGE
0210 D A,L
0010 IEE114I 13.04.13 94.342 ACTIVITY 884
0010 JOBS M/S TS USERS SYSAS INITS ACTIVE/MAX VTAM OAS
0010 00001 00016 00012 00018 00009 00012/00025 00000
0010 LLA LLA LLA NSW S CNMNET CNMNET NET NSW S
0010 VLF VLF VLF NSW S CNMPROC CNMPROC NETVIEW NSW S
0010 CNMPSSI CNMPSSI NETVIEW NSW S APPC APPC APPC NSW S
0010 ASCH ASCH ASCH NSW S JES2 JES2 IEFPROC NSW S
0010 TSO TSO STEP1 OWT S TPNSECHO TPNSECHO ITPECHO OWT S
0010 TPNSECHS TPNSECHS ITPECHO OWT S TCPIP TCPIP TCPIP NSW S
0010 FTPSERVE FTPSERVE FTPSERVE NSW S TPNS2 T GO IN S
0010 RMF RMF IEFPROC NSW S RMFGAT RMFGAT IEFPROC NSW S
0010 ACCEPT S1 IN J
0010 CISCO02 OWT LARRYP OWT LEP01 OWT DSHIM OWT
0010 VRAWAT OWT CISCO03 OWT GLENN OWT CISCO06 OWT
0010 MILROY2 OWT MURRAY1 OWT CEMVS1 OWT MURRAY2 OWT
******************************** BOTTOM OF DATA ********************************
  F1=HELP F2=SPLIT F3=END F4=RETURN F5=IFIND F6=FIND '-
  F7=UP F8=DOWN F9=SWAP F10=LEFT F11=RIGHT F12=RETRIEVE
 -------------------------------------------------------------------------------
```
Èpossibile verificare che TCP/IP è in esecuzione nel computer.L'utilizzo di questo metodo per ottenere informazioni sul sistema è simile a quello della console di sistema. Tuttavia, affinché i comandi utilizzati con questo metodo vengano riflessi nel sistema, è necessario che siano preceduti da una barra (/). Inoltre, la schermata non si aggiorna automaticamente con questo metodo.

### <span id="page-5-0"></span>Modifica e sfoglia profilo TCP/IP

Per modificare il profilo TCP/IP, è necessario conoscere le seguenti informazioni:

- Qual è il nome del set di dati per il profilo TCP/IP?
- $\bullet$  Il set di dati del profilo TCP/IP è catalogato? In caso contrario, qual è il numero di serie del volume (VOLSER) del dispositivo di archiviazione ad accesso diretto (DASD) su cui si trova?
- Si dispone dell'autorizzazione per modificare il profilo TCP/IP?

Tenendo conto di quanto sopra, è possibile procedere come segue:

1. Selezionare l'opzione 3 per passare al pannello Utilità, quindi selezionare l'opzione 4 per passare al pannello Utilità elenco set di dati.Il pannello ha un aspetto simile al seguente:

```
-------------------------------------------------------------------------------
--------------------------- DATA SET LIST UTILITY -----------------------------
OPTION = = = >blank - Display data set list * P - Print data set list
   V - Display VTOC information only PV - Print VTOC information only
 Enter one or both of the parameters below:
   DSNAME LEVEL ===>
   VOLUME ===>
   INITIAL DISPLAY VIEW ===> VOLUME (VOLUME,SPACE,ATTRIB,TOTAL)
   CONFIRM DELETE REQUEST ===> YES (YES or NO)
```

```
 * The following line commands will be available when the list is displayed:
B - Browse data set C - Catalog data set F - Free unused space
 E - Edit data set U - Uncatalog data set = - Repeat last command
D - Delete data set P - Print data set
R - Rename data set X - Print index listing
 I - Data set information M - Display member list
 S - Information (short) Z - Compress data set TSO cmd, CLIST or REXX exec
 F1=HELP F2=SPLIT F3=END F4=RETURN F5=IFIND F6=FIND '-
 F7=UP F8=DOWN F9=SWAP F10=LEFT F11=RIGHT F12=RETRIEVE
-------------------------------------------------------------------------------
```
Il nome del set di dati specificato per il profilo TCP/IP è costituito da qualificatori di nomi di set di dati separati da punti (.). Si consideri che i primi qualificatori sono directory e l'ultimo qualificatore è il nome del file in tale directory. Quando si immette un qualificatore al prompt "DSName Level", vengono visualizzati tutti i set di dati che iniziano con tale qualificatore. Di conseguenza, se si digita il nome dell'intero set di dati, viene visualizzato un solo file.

2. Immettere i qualificatori del nome del set di dati dopo il prompt Livello nome DSN.Se si immette solo "TCPIP" (il qualificatore di livello più alto), l'output sarà simile al seguente:

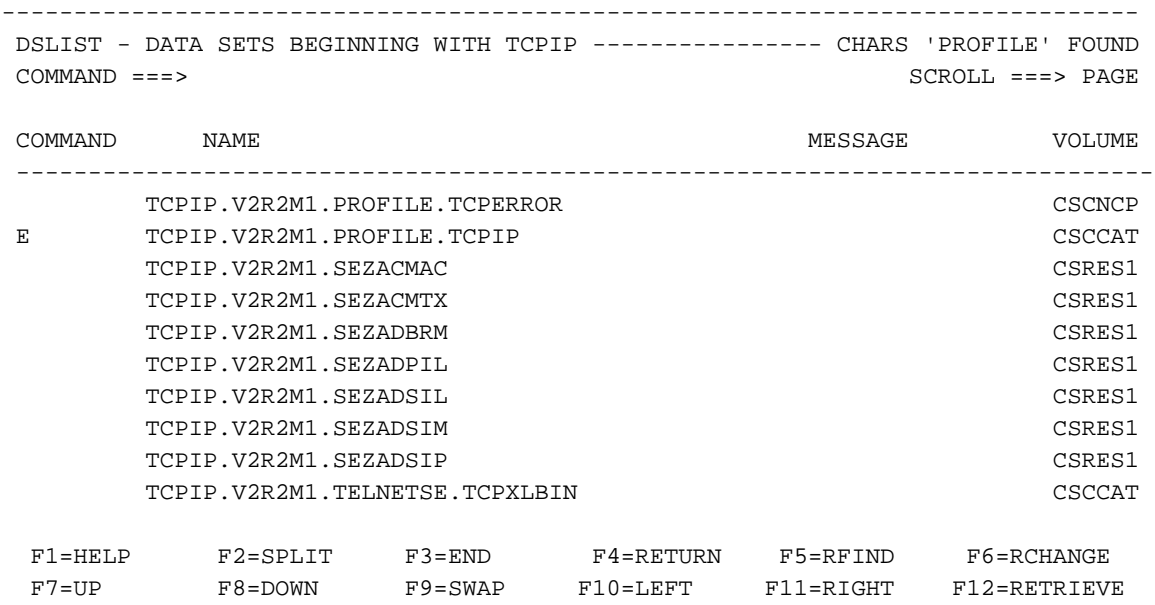

-------------------------------------------------------------------------------

Nota: viene visualizzato un elenco di tutti i nomi dei set di dati che iniziano con il qualificatore di alto livello "TCPIP". Per visualizzare un particolare profilo TCP/IP, inserire B o E nel campo Comando di questa schermata per selezionare il profilo.Se si immette il valore B, è possibile visualizzare il profilo TCP/IP, ma non è possibile apportare modifiche.Se si immette una E, è possibile modificare il profilo TCP/IP, a condizione di disporre dell'autorizzazione necessaria. Tutte le modifiche apportate al profilo TCP/IP vengono salvate quando si preme il tasto PF corrispondente a "Esci".Se si apportano accidentalmente modifiche che non si desidera salvare, digitare cancel dopo il prompt dei comandi.

### <span id="page-6-0"></span>Determinare se CHPID è in linea

Per stabilire se l'identificatore del percorso del canale (CHPID) è in linea, attenersi alla procedura seguente.

1. Eseguire il comando D M=DEV(XXX) (XXX è il numero del dispositivo da controllare) dalla

console del sistema.L'output è simile al seguente:

```
0210 D M=DEV(580)
0010 IEE174I 12.48.28 DISPLAY M 813
0010 DEVICE 580 STATUS=ONLINE
0010 CHP 05 15 25 35
0010 PATH ONLINE Y Y Y Y Y
0010 CHP PHYSICALLY ONLINE Y Y Y Y
0010 PATH OPERATIONAL N Y N N
```
2. Trovare il numero CHPID in questione, quindi trovare la riga снв вһуѕіса1 on1ine (снв fisicamente online).L'output CHP Physical Online mostra se il CHPID è in linea o non in linea. In [questo esempio](#page-6-0), prendere nota della lettera "Y".

### <span id="page-7-0"></span>Verifica della connessione dei percorsi

Per determinare se i percorsi di un determinato dispositivo sono in linea, eseguire la procedura seguente:

1. Eseguire il comando D M=DEV(XXX) (XXX è il numero del dispositivo da controllare) dalla console del sistema.L'output è simile al seguente:

```
0210 D M=DEV(580)
0010 IEE174I 12.48.28 DISPLAY M 813
0010 DEVICE 580 STATUS=ONLINE
0010 CHP 05 15 25 35
0010 PATH ONLINE Y Y Y Y
0010 CHP PHYSICALLY ONLINE Y Y Y Y
0010 PATH OPERATIONAL NY NN
```
2. Individuare il numero CHPID in questione, quindi individuare la riga **Path Online (Percorso** in linea).Nell'output Path Online viene indicato se il percorso è in linea o non in linea. In [questo](#page-7-0) [esempio,](#page-7-0) prendere nota della lettera Y.

### <span id="page-7-1"></span>Verifica della disponibilità online dei dispositivi

Per determinare se un dispositivo è online, usare il comando D U,,,XXX,2 dalla console del sistema. (XXX si riferisce al primo dei due dispositivi Common Link Access for Workstations [CLAW]).

L'output è simile al seguente:

0210 **D U,,,580,2** 0010 IEE450I 12.50.16 UNIT STATUS 817 0010 UNIT TYPE STATUS VOLSER VOLSTATE UNIT TYPE STATUS VOLSER VOLSTATE 0010 580 CTC **O** 581 CTC **O**

L'output elencato nel campo Stato è uno degli elementi seguenti:

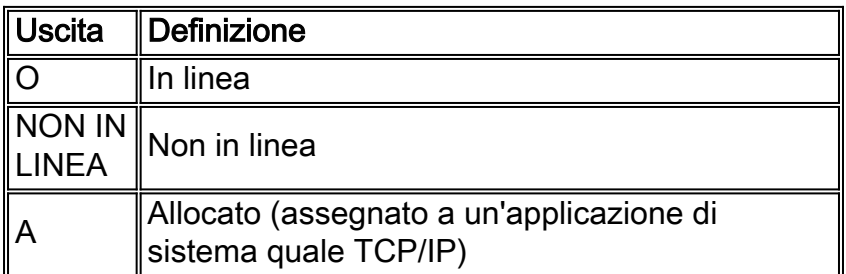

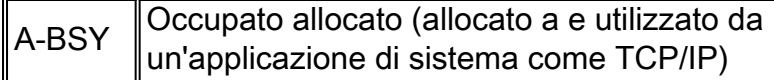

## <span id="page-8-0"></span>Varia CHPID online o offline

Per modificare il CHPID online, usare il comando CF CHP(XX), ONLINE dalla console del sistema. (XX è il CHPID da variare online.) Attendere che l'output del comando venga completato correttamente.

Per variare il CHPID in modalità non in linea, eseguire il comando CF CHP(XX),OFFLINE nello stesso modo.

### <span id="page-8-1"></span>Varia percorso online o offline

Per modificare il percorso di un dispositivo online, usare il comando V PATH(XXX-YYY, ZZ), ONLINE dalla console del sistema. (XXX è il primo dei due dispositivi CLAW, YYY è il secondo dei dispositivi CLAW e ZZ è il percorso da variare online.) Attendere che l'output del comando venga completato correttamente.

Per modificare il percorso di un dispositivo in modalità non in linea, usare allo stesso modo il comando V PATH(XXX-YYY,ZZ), OFFLINE.

### <span id="page-8-2"></span>Varia dispositivo online o offline

Per modificare i dispositivi online, usare il comando V XXX-YYY, ONLINE dalla console del sistema. (XXX è il primo dei due dispositivi CLAW e YYY è il secondo dei dispositivi CLAW.) Attendere che l'output del comando venga completato correttamente.

Per variare i dispositivi offline, usare il comando V XXX-YYY, OFFLINE nello stesso modo.

# <span id="page-8-3"></span>Controlla stato del CIP

Per controllare lo stato di CIP (Channel Interface Processor), attenersi alla seguente procedura.

1. Dal primo pannello, selezionare l'opzione che consente di passare al pannello di comando (6, in questo esempio).

-------------------------------------------------------------------------------

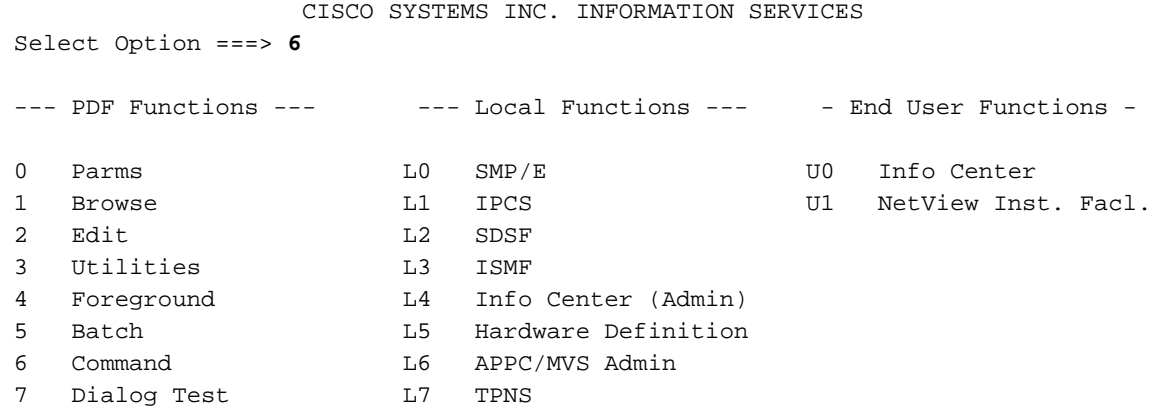

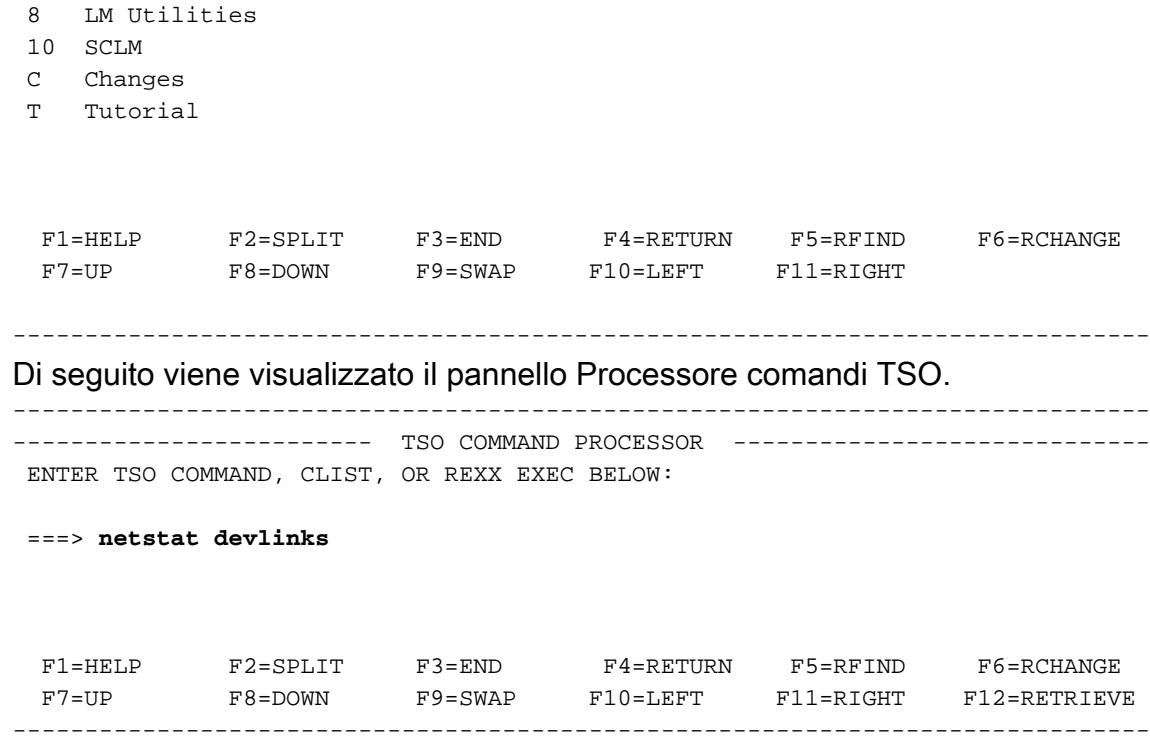

2. Eseguire il comando **netstat devlinks** dopo il prompt "===>", quindi premere **Invio**.Il sistema visualizza le informazioni di risposta direttamente sullo schermo. Premere Invio ogni volta che appare "\*\*\*" sul display.Nota: "\*\*\*" equivale a "—More—".

```
-------------------------------------------------------------------------------
------------------------- TSO COMMAND PROCESSOR -----------------------------
 ENTER TSO COMMAND, CLIST, OR REXX EXEC BELOW:
 ===> netstat devlinks
 MVS TCP/IP Netstat V2R2.1
 Device CIP1 Type: CLAW Status: Ready
 Queue size: 0 Address: 0580
   Link CHIP1 Type: IP Net number: 1
 ***
 F1=HELP F2=SPLIT F3=END F4=RETURN F5=RFIND F6=RCHANGE
 F7=UP F8=DOWN F9=SWAP F10=LEFT F11=RIGHT F12=RETRIEVE
-------------------------------------------------------------------------------
```
Questo output fornisce lo stato del dispositivo CLAW e altre informazioni relative al CIP.Per ulteriori informazioni sul comando netstat, consultare il documento [Sample](http://www.cisco.com/warp/customer/650/69.html) [n](http://www.cisco.com/warp/customer/650/69.html)etstat Command Output.

### <span id="page-9-0"></span>Informazioni correlate

- [Supporto tecnologico](http://www.cisco.com/en/US/tech/index.html?referring_site=bodynav)
- [Supporto prodotti](http://www.cisco.com/en/US/products/hw/tsd_products_support_home.html?referring_site=bodynav)
- [Supporto tecnico Cisco Systems](http://www.cisco.com/cisco/web/support/index.html?referring_site=bodynav)